## **ServiceStage**

## **FAQs**

**Issue** 01 **Date** 2023-12-05

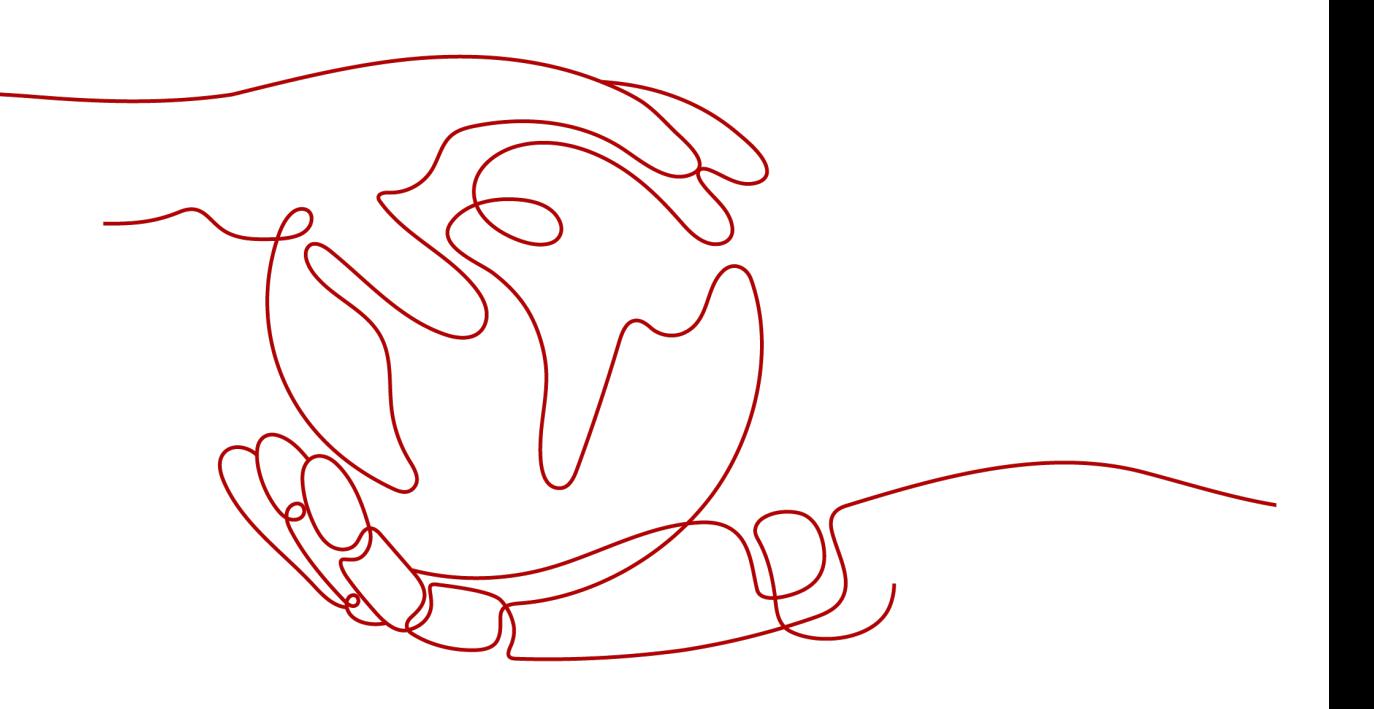

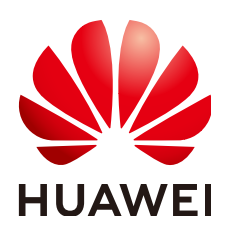

#### **Copyright © Huawei Cloud Computing Technologies Co., Ltd. 2023. All rights reserved.**

No part of this document may be reproduced or transmitted in any form or by any means without prior written consent of Huawei Cloud Computing Technologies Co., Ltd.

#### **Trademarks and Permissions**

 $\triangle \triangleright$  and other Huawei trademarks are the property of Huawei Technologies Co., Ltd. All other trademarks and trade names mentioned in this document are the property of their respective holders.

#### **Notice**

The purchased products, services and features are stipulated by the contract made between Huawei Cloud and the customer. All or part of the products, services and features described in this document may not be within the purchase scope or the usage scope. Unless otherwise specified in the contract, all statements, information, and recommendations in this document are provided "AS IS" without warranties, guarantees or representations of any kind, either express or implied.

The information in this document is subject to change without notice. Every effort has been made in the preparation of this document to ensure accuracy of the contents, but all statements, information, and recommendations in this document do not constitute a warranty of any kind, express or implied.

## **Huawei Cloud Computing Technologies Co., Ltd.**

Address: Huawei Cloud Data Center Jiaoxinggong Road Qianzhong Avenue Gui'an New District Gui Zhou 550029 People's Republic of China

Website: <https://www.huaweicloud.com/intl/en-us/>

## **Contents**

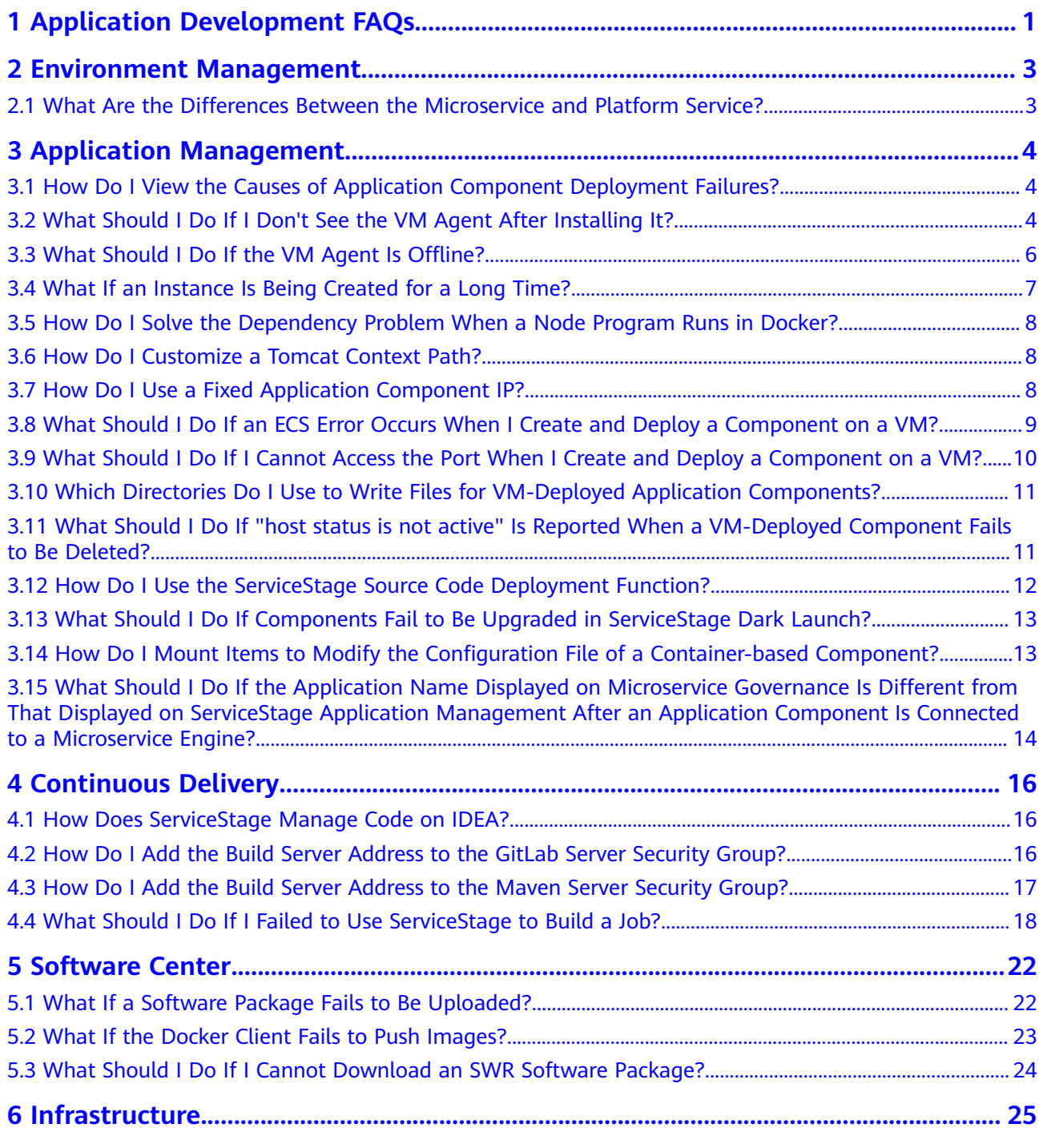

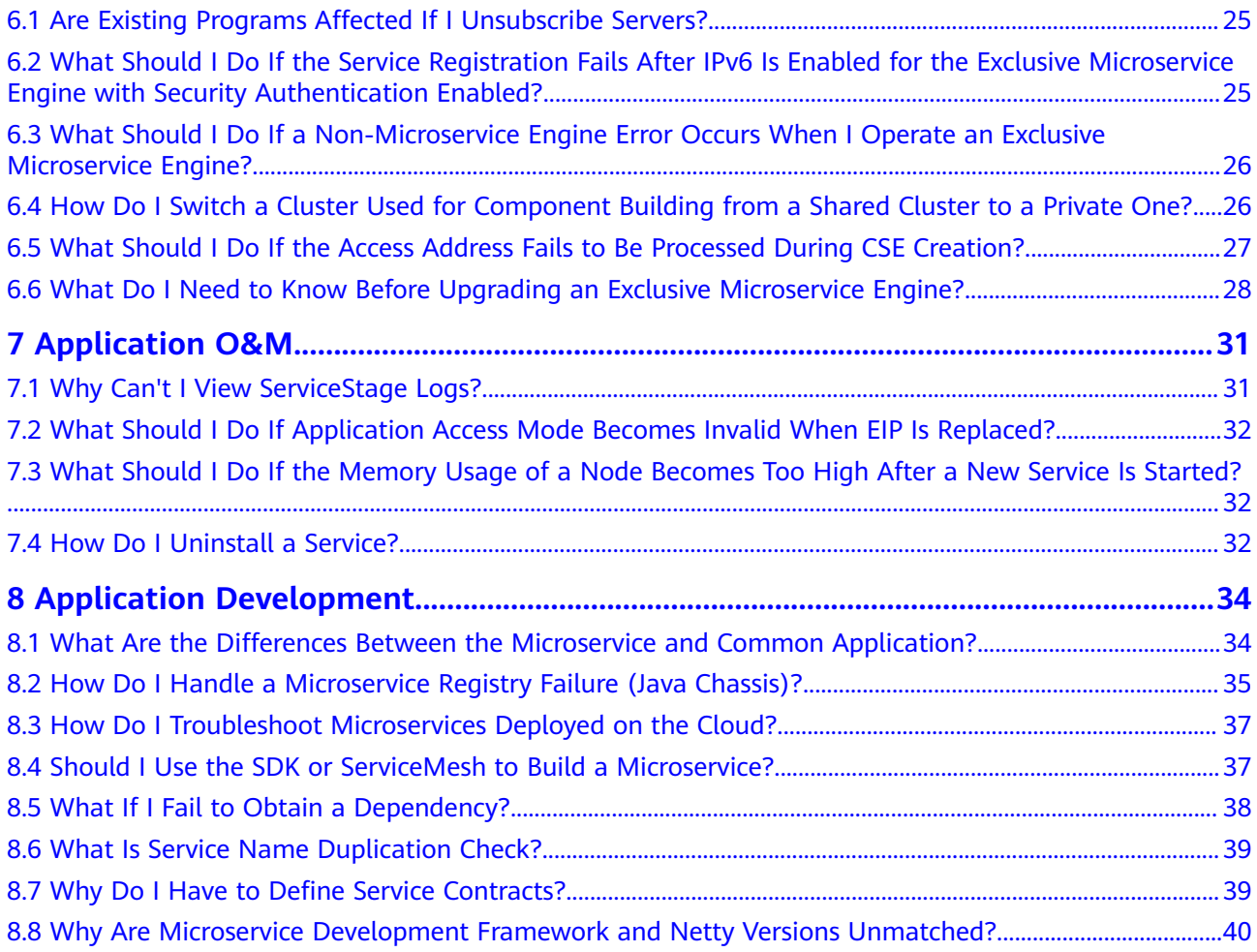

## <span id="page-4-0"></span>**1 Application Development FAQs**

#### **Key Information**

To facilitate quick fault locating, provide detailed key information when posting an issue in the community. You are advised to provide a demo that can reproduce the fault.

The following uses ServiceComb Java Chassis as an example:

- 1. Framework logs: By default, framework logs are printed with service logs, and the **cse.log** file is generated in the root directory. If the log framework such as Log4j2 or Logback is used on the service side, search for the key information based on the customized log policy.
	- a. Key information about service startup:

| Keyword                              | <b>Description</b>                                                                                                    |
|--------------------------------------|----------------------------------------------------------------------------------------------------|
| choose<br>org.apache.servicec<br>omb | ServiceComb Java Chassis supports two types of<br>REST communication channels. You need to<br>determine the communication channel to be<br>used based on logs.                                                            |
|                                      | The choose<br>org.apache.servicecomb.transport.rest.vertx.Ve<br>rtxRestTransport framework uses the REST over<br>Vertx communication channel by default. That is,<br>Vertx is used as the HTTP server.                    |
|                                      | The choose<br>org.apache.servicecomb.transport.rest.servlet.S<br>ervletRestTransport framework also supports<br>the REST over Servlet communication channel.<br>That is, other HTTP servers, such as Tomcat, are<br>used. |
| endpoint to publish                  | Microservice release address.                                                                                                    |

**Table 1-1** Key information about service startup

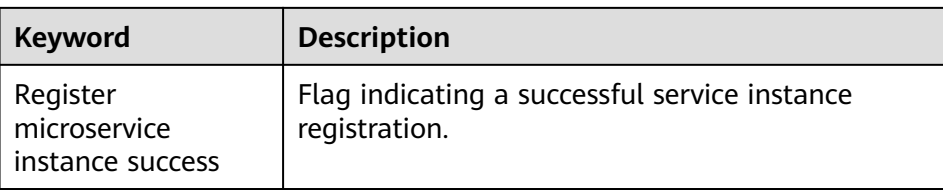

b. Key information about service calling:

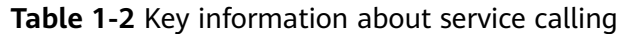

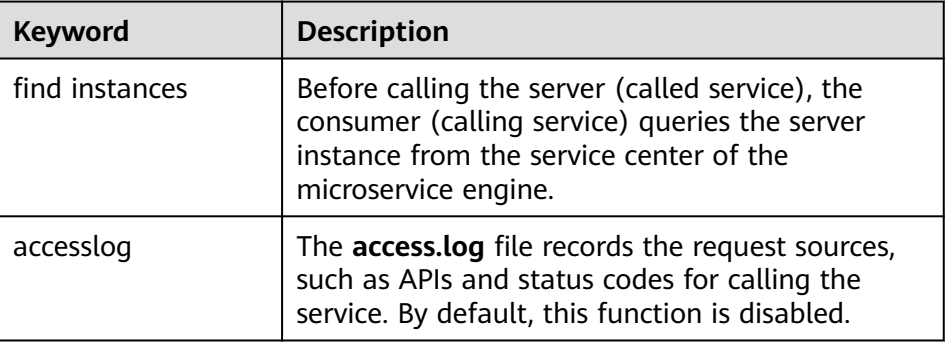

The **access.log** file printing is affected by the communication channel and log framework. If the REST over Vertx communication channel is used, the **access.log** file is recorded by Vertx. For details, see **[https://](https://servicecomb.apache.org/references/java-chassis/en_US/build-provider/access-log-configuration/) [servicecomb.apache.org/references/java-chassis/en\\_US/build](https://servicecomb.apache.org/references/java-chassis/en_US/build-provider/access-log-configuration/)[provider/access-log-configuration/](https://servicecomb.apache.org/references/java-chassis/en_US/build-provider/access-log-configuration/)**.

The recommended format of the **access.log** file is as follows:

servicecomb.accesslog.pattern: "%h - - %t cs-uri %s %B %D %H %SCB-traceId"

By default, the **access.log** file is generated in the root directory. If the log framework such as Log4j2 or Logback is used on the service side, you can switch the log framework by referring to **[https://](https://servicecomb.apache.org/references/java-chassis/en_US/build-provider/access-log-configuration/)**

**[servicecomb.apache.org/references/java-chassis/en\\_US/build](https://servicecomb.apache.org/references/java-chassis/en_US/build-provider/access-log-configuration/)[provider/access-log-configuration/](https://servicecomb.apache.org/references/java-chassis/en_US/build-provider/access-log-configuration/)**.

If the REST over Servlet communication channel is used, the **access.log** file is recorded by the HTTP server. To use the **access.log** file, find the related reference.

For example, enable the built-in Tomcat of Spring Boot as follows:

```
server:
  tomcat:
   accesslog:
     enabled: true
     pattern: '%h %l %u %t "%r" %s %b %D'
     directory: accesslogs
     buffered: false
   basedir: ./logs
```
2. Versions of the microservice engine and SDK. You can click the engine name to view the microservice engine version. For the SDK version, search for the dependency whose **groupId** is **org.apache.serivcecomb**.

## <span id="page-6-0"></span>**2 Environment Management**

## **2.1 What Are the Differences Between the Microservice and Platform Service?**

The microservice is an architecture model used to build an application system. The platform service is the middleware service provided by the cloud.

You must purchase a platform service to use it To use a microservice, first develop it and release it on the cloud through the service discovery capability provided by the cloud.

## <span id="page-7-0"></span>**3 Application Management**

## **3.1 How Do I View the Causes of Application Component Deployment Failures?**

#### **Symptom**

After the application component is deployed, the status is displayed as **Not Ready**, indicating that the application component fails to be deployed.

#### **Solution**

**Step 1** Log in to ServiceStage.

- **Step 2** Use either of the following methods to go to the **Instance List** page.
	- On the **Application Management** page, click the application to which the component belongs, and click the target component in **Component List**. In the left navigation pane, choose **Instance List**.
	- On the **Component Management** page, click the target component. In the left navigation pane, choose **Instance List**.
- **Step 3** In the instance list, click  $\vee$  next to the target instance.
- **Step 4** On the **Events** tab page, view a failure event and determine its cause.

**----End**

## **3.2 What Should I Do If I Don't See the VM Agent After Installing It?**

#### **Symptom**

After the agent is installed on the VM, the message "Install agent success!" is displayed.

However, **Agent Status** indicates that the agent is still missing and to install it first.

#### **Solution**

- **Step 1** Log in to the ECS where the VM agent is offline. For details, see **[Logging In to an](https://support.huaweicloud.com/intl/en-us/qs-ecs/en-us_topic_0092494193.html) [ECS](https://support.huaweicloud.com/intl/en-us/qs-ecs/en-us_topic_0092494193.html)**.
- **Step 2** Run the following commands to check **Authorization Model** selected during the VM agent installation.

#### **cd /opt/servicestage-agent**

#### **cat servicestage-agent.conf**

- If the returned AK and SK values are empty, **Authorization Model** is **Agency**. Then, go to **Step 3**.
- If the returned AK and SK values are not empty, **Authorization Model** is **AKSK**. Go to **Step 4**.

#### **Step 3** If **Authorization Model** is **Agency**:

- 1. Log in to the cloud server console.
- 2. Choose **Elastic Cloud Server** and click the ECS whose VM agent is offline.
- 3. In the **Management Information** area of the **Basic Information** tab page, view the IAM agency bound to the ECS.
- 4. Log in to the Identity and Access Management (IAM) console.
- 5. Choose **Agencies** and click the agency obtained in **Step 3.3**.
	- a. On the **Basic Information** tab page, check whether **Cloud Service** is ECS.
	- b. On the **Permissions** tab page, check whether the permission is **Tenant Administrator**.

If both are yes, go to **[Step 5](#page-9-0)**.

If either is no, **[modify an agency](https://support.huaweicloud.com/intl/en-us/usermanual-iam/iam_01_0730.html)** and go to **Step 3.6**.

- 6. Log in to the ECS where the VM agent is offline. For details, see **[Logging In](https://support.huaweicloud.com/intl/en-us/qs-ecs/en-us_topic_0092494193.html) [to an ECS](https://support.huaweicloud.com/intl/en-us/qs-ecs/en-us_topic_0092494193.html)**.
- 7. Run the following commands to restart the agent. Replace  $x.x.x$  with the version of **servicestage-agent** in the actual environment.

**cd /opt/servicestage-agent/servicestage-agent-x.x.x**

**su agent ./servicestage-agent.sh start**

- 8. Check whether the agent is online.
	- If yes, no further operation is required.
	- If no, go to **[Step 5](#page-9-0)**.

#### **Step 4** If **Authorization Model** is **AKSK**, perform the following operations:

- 1. Obtain the AK or SK with the correct permissions or create new AK or SK. For details, see **[Access Keys](https://support.huaweicloud.com/intl/en-us/usermanual-ca/ca_01_0003.html)**.
- 2. Log in to the ECS where the VM agent is offline. For details, see **[Logging In](https://support.huaweicloud.com/intl/en-us/qs-ecs/en-us_topic_0092494193.html) [to an ECS](https://support.huaweicloud.com/intl/en-us/qs-ecs/en-us_topic_0092494193.html)**.
- 3. Run the following commands to change the AK and SK values in the configuration file, and save and exit the file.

#### **cd /opt/servicestage-agent**

#### **vi servicestage-agent.conf**

<span id="page-9-0"></span>4. Run the following commands to restart the agent. Replace  $x.x.x$  with the version of **servicestage-agent** in the actual environment.

#### **cd /opt/servicestage-agent/servicestage-agent-x.x.x**

#### **su agent ./servicestage-agent.sh start**

- 5. Check whether the agent is online.
	- If yes, no further operation is required.
	- If no, go to **Step 5**.
- **Step 5** If the fault persists, contact customer service.

**----End**

## **3.3 What Should I Do If the VM Agent Is Offline?**

#### **Symptom**

The agent has been installed but is offline and cannot work properly.

#### **Solution**

- **Step 1** Log in to the ECS where the VM agent is offline. For details, see **[Logging In to an](https://support.huaweicloud.com/intl/en-us/qs-ecs/en-us_topic_0092494193.html) [ECS](https://support.huaweicloud.com/intl/en-us/qs-ecs/en-us_topic_0092494193.html)**.
- **Step 2** Run the following commands to check **Authorization Model** selected during the VM agent installation.

#### **cd /opt/servicestage-agent**

#### **cat servicestage-agent.conf**

- If the returned AK and SK values are empty, **Authorization Model** is **Agency**. Then, go to **Step 3**.
- If the returned AK and SK values are not empty, **Authorization Model** is **AKSK**. Go to **[Step 4](#page-10-0)**.

#### **Step 3** If **Authorization Model** is **Agency**:

- 1. Log in to the cloud server console.
- 2. Choose **Elastic Cloud Server** and click the ECS whose VM agent is offline.
- 3. In the **Management Information** area of the **Basic Information** tab page, view the IAM agency bound to the ECS.
- 4. Log in to the Identity and Access Management (IAM) console.
- 5. Choose **Agencies** and click the agency obtained in **Step 3.3**.
	- a. On the **Basic Information** tab page, check whether **Cloud Service** is ECS.
	- b. On the **Permissions** tab page, check whether the permission is **Tenant Administrator**.

If both are yes, go to **[Step 5](#page-10-0)**.

If either is no, **[modify an agency](https://support.huaweicloud.com/intl/en-us/usermanual-iam/iam_01_0730.html)** and go to **[Step 3.6](#page-10-0)**.

- <span id="page-10-0"></span>6. Log in to the ECS where the VM agent is offline. For details, see **[Logging In](https://support.huaweicloud.com/intl/en-us/qs-ecs/en-us_topic_0092494193.html) [to an ECS](https://support.huaweicloud.com/intl/en-us/qs-ecs/en-us_topic_0092494193.html)**.
- 7. Run the following commands to restart the agent. Replace x.x.x with the version of **servicestage-agent** in the actual environment.

**cd /opt/servicestage-agent/servicestage-agent-x.x.x**

**su agent ./servicestage-agent.sh restart**

#### **Step 4** If **Authorization Model** is **AKSK**, perform the following operations:

- 1. Obtain the AK or SK with the correct permissions or create new AK or SK. For details, see **[Access Keys](https://support.huaweicloud.com/intl/en-us/usermanual-ca/ca_01_0003.html)**.
- 2. Log in to the ECS where the VM agent is offline. For details, see **[Logging In](https://support.huaweicloud.com/intl/en-us/qs-ecs/en-us_topic_0092494193.html) [to an ECS](https://support.huaweicloud.com/intl/en-us/qs-ecs/en-us_topic_0092494193.html)**.
- 3. Run the following commands to change the AK and SK values in the configuration file, and save and exit the file.

#### **cd /opt/servicestage-agent**

#### **vi servicestage-agent.conf**

4. Run the following commands to restart the agent. Replace  $x.x.x$  with the version of **servicestage-agent** in the actual environment.

**cd /opt/servicestage-agent/servicestage-agent-x.x.x**

**su agent ./servicestage-agent.sh restart**

**Step 5** If the fault persists, contact customer service.

**----End**

### **3.4 What If an Instance Is Being Created for a Long Time?**

After an application component is created, if the service instance is in the **Not ready** state for a long time, go to the service instance list and check the instance details. On the **Event** tab page, you can see that the memory is insufficient.

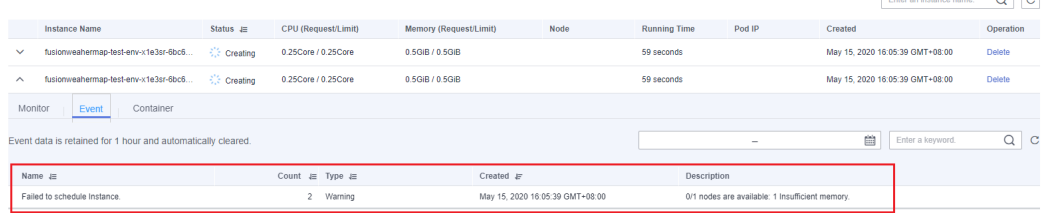

To solve this problem, add a node. For details, see .

## <span id="page-11-0"></span>**3.5 How Do I Solve the Dependency Problem When a Node Program Runs in Docker?**

#### **Symptom**

A node program depends on node-gyp when running in the microservice docker. How can I install the dependency before the program runs?

#### **Solution**

Customize a Dockerfile and add the node-gyp dependency to the Dockerfile.

### **3.6 How Do I Customize a Tomcat Context Path?**

When creating and deploying a Tomcat application, Tomcat configurations are required. Specifically, the default **server.xml** configuration is used, the context path is **/**, and no application path is specified.

- If **Public Network Access** is enabled, the application access address is **http://** \${Public domain name of the application}**:**\${Application access port}, for example, **http://example\_domain.com:30317**.
- If **Public Network Access** is not enabled, the application access address is **http://**\${Intranet access address of the VPC}**:**\${Application access port}, for example, **http://192.168.0.168:30317**.

During the component configuration for component deployment, you can customize the application path based on the actual service when configuring Tomcat parameters.

- 1. Select **Parameter settings**.
- 2. Click **Use Sample Code** and edit the template file based on service requirements.
- 3. Modify the value of **Context path** by referring to the following example. For example, after you change the value to **app-path**, the application access address is changed to **http://example\_domain.com:30317/app-path** or **http://192.168.0.168:30317/app-path**. <Host name="localhost" appBase="webapps"

```
 unpackWARs="true" autoDeploy="true" >
 <Context path="app-path" docBase="ROOT.war"/>
```
## **3.7 How Do I Use a Fixed Application Component IP?**

#### **Symptom**

If **TCP/UDP Route Configuration** is not set during application component deployment, the access IP address of the application changes when the container restarts. This may create difficulties in your configuration.

 $\times$ 

#### <span id="page-12-0"></span>**Solution**

Set **TCP/UDP Route Configuration** when creating or deploying an application component. You can solve the problem using any of the following methods:

- Intra-cluster access: An application can be accessed by other applications in the same cluster using an internal domain name.
- Intra-VPC access: An application can be accessed by other applications in the same VPC using the IP address of a cluster node or the IP address of an ELB service in a private network.
- External access: An EIP is used to access applications from a public network. This access mode is applicable to services that need to be exposed to a public network in the system. In this access mode, EIP must be bound to any node in the cluster and a port mapped to the node must be configured.

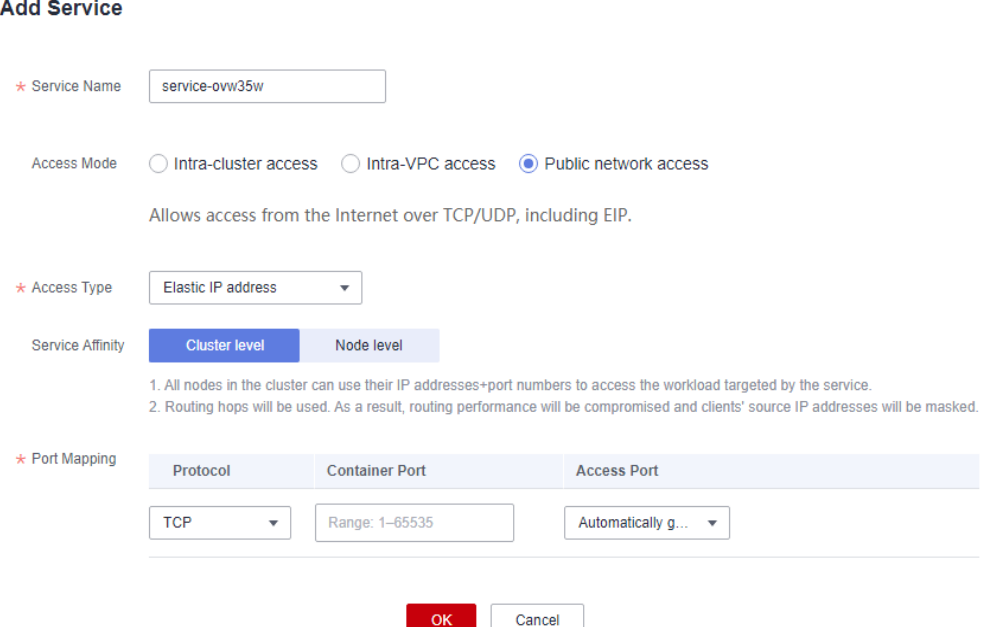

### **3.8 What Should I Do If an ECS Error Occurs When I Create and Deploy a Component on a VM?**

#### **Symptom**

The ECS service may be unavailable when you create and deploy a component on a ServiceStage VM.

For example, calling the ECS interface times out during component deployment, and the following error information is displayed in log details:

```
{
   "statusCode": 500,
   "jsonBody": {
      "error_code": "SVCSTG.VMAPP.5001002",
       "error_msg": "read ECS host 471ff77a-c827-41d5-941d-4fea8aaa56ef fail TIMEOUT."
   }
}
```
#### <span id="page-13-0"></span>**Solution**

**Step 1** Redeploy the component and check whether the deployment is successful.

- If yes, no further action is required.
- If no, go to **Step 2**.
- **Step 2** Contact technical support.

**----End**

## **3.9 What Should I Do If I Cannot Access the Port When I Create and Deploy a Component on a VM?**

#### **Symptom**

The container port may fail to be accessed when you create and deploy a component on a ServiceStage VM. When the **curl -kv http://**\${IP address of the ECS node where the application component is deployed}**:**\${Container port} command is run to access the container port, the system displays a message indicating that the access timed out.

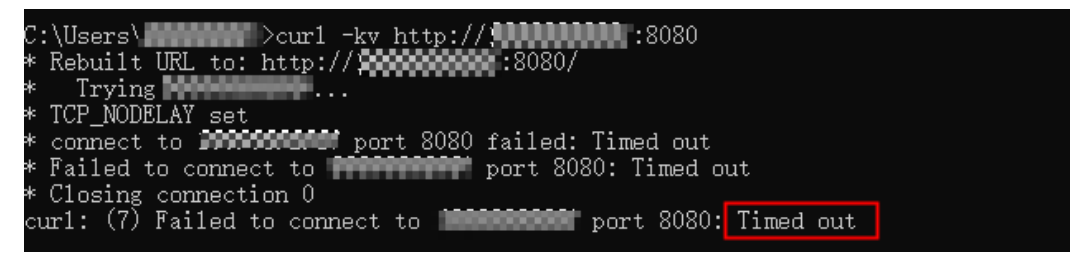

#### **Solution**

- **Step 1** Log in to the ECS console and click **Elastic Cloud Server**.
- **Step 2** In the ECS list, find the target ECS for deploying the component and click it to open its details page.
- **Step 3** On the **Security Groups** tab, click **Change Security Group** and check whether the port rule exists in an existing group.
	- If yes, select the security group.
	- If no, click **Create Security Group** to create one and configure its rules. Next, select the created group.
- **Step 4** Run the curl -kv http://\${IP address of the ECS node where the application component is deployed}**:**\${Container port} command again to access the container port and check whether the fault is rectified.

**----End**

## <span id="page-14-0"></span>**3.10 Which Directories Do I Use to Write Files for VM-Deployed Application Components?**

For such components, only their running directory is available for writing files. Such files include log files or zip packages.

This directory is the **/opt/application/**\${appName}**/**\${appVersion}**/**\${instanceId} directory on the application ECS, where,

- *\${appName}* indicates the component instance name.
- *\${appVersion}* indicates the version number of the component instance.
- \${instanceId} indicates the instance ID.

This rule takes effect only for new and upgraded component instances. Directories of component instances that have been deployed retain the original permissions.

## **3.11 What Should I Do If "host status is not active" Is Reported When a VM-Deployed Component Fails to Be Deleted?**

#### **Symptom**

The component deployed on a VM fails to be deleted. Task details show the error information:

```
{
   "statusCode": 400,
   "jsonBody": {
      "error_code": "SVCSTG.VMAPP.4001020",
      "error_msg": "4001020",
      "error_detail": "host status is not active: abb3d0a4-f715-4932-
b7ec-6dd917f65778,4f68e35b-6e08-48d0-bd3a-1151be19efa5"
   }
}
```
where

- The error code is **SVCSTG.VMAPP.4001020**.
- The detailed error information is: host status is not active: abb3d0a4f715-4932-b7ec-6dd917f65778. **abb3d0a4-f715-4932-b7ec-6dd917f65778** and **4f68e35b-6e08-48d0-bd3a-1151be19efc6** indicate the IDs of the two ECSs where components are deployed.

#### **Solution**

- **Step 1** Log in to the ECS console and click **Elastic Cloud Server**.
- **Step 2** In the ECS list, search the ECS IDs in the error information to find the ECSs where the components are deployed.
- **Step 3** Check whether each of their status is **Running**.
- If yes, go to **[Step 2](#page-14-0)** and search for the next ECS.
- If no, go to **Step 4**.

<span id="page-15-0"></span>**Step 4** Either restore the status or delete the ECS.

- To restore the ECS status to **Running**: In the **Operation** column, choose **More** > **Start** or **More** > **Restart**.
- To delete an ECS you no longer use: In the **Operation** column, choose **More** > **Delete**.
- **Step 5** After you have performed **[Step 2](#page-14-0)** to **Step 4** on all ECSs displayed in the error information, delete the components on the ServiceStage page again.

**----End**

## **3.12 How Do I Use the ServiceStage Source Code Deployment Function?**

ServiceStage provides GitHub demos in different languages, as shown in **Table 3-1**.

You can fork the demo of a specific language to your GitHub code repository and experience the source code deployment function of ServiceStage by referring to **[Creating and Deploying Components](https://support.huaweicloud.com/intl/en-us/usermanual-servicestage/servicestage_03_0031.html)**.

| Demo                         | Langu<br>age | <b>GitHub Repository Address</b>                                      |
|------------------------------|--------------|-----------------------------------------------------------------------|
| ServiceComb-SpringMVC        | Java         | https://github.com/servicestage-<br>template/ServiceComb-SpringMVC    |
| ServiceComb-JAX-RS           | Java         | https://github.com/servicestage-<br>template/ServiceComb-JAX-RS       |
| ServiceComb-POJO             | Java         | https://github.com/servicestage-<br>template/ServiceComb-POJO         |
| SpringBoot-WebService        | Java         | https://github.com/servicestage-<br>template/SpringBoot-WebService    |
| SpringBoot-Webapp-<br>Tomcat | Java         | https://github.com/servicestage-<br>template/SpringBoot-Webapp-Tomcat |
| nodejs-express               | Node.js      | https://github.com/servicestage-<br>template/nodejs-express-4-16      |
| nodejs-koa                   | Node.js      | https://github.com/servicestage-<br>template/nodejs-koa-2-5-2         |
| php-laravel                  | <b>PHP</b>   | https://github.com/servicestage-<br>template/php-laravel-v5-6-28      |

**Table 3-1** Demos provided by ServiceStage and GitHub addresses

<span id="page-16-0"></span>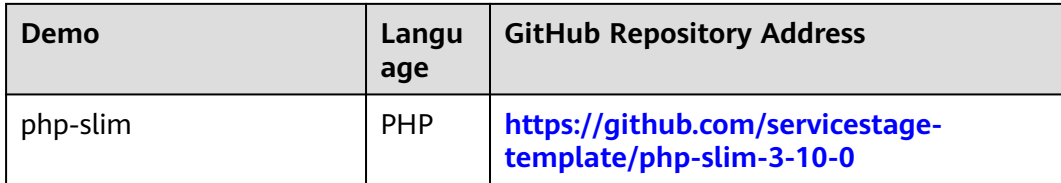

## **3.13 What Should I Do If Components Fail to Be Upgraded in ServiceStage Dark Launch?**

#### **Symptom**

Components fail to be upgraded in ServiceStage dark launch. The following error information may be displayed:

- query microservice info failed, microservices should be registered.
- The grayscale service must be a new version.

#### **Solution**

**Step 1** Determine the failure cause based on the error information.

- If the error message "query microservice info failed, microservices should be registered." is displayed, the component instance may not be a microservice or the component instance is not registered with CSE.
- If the error message "The grayscale service must be a new version." is displayed, the component instance registered with CSE is not of the new version.
- **Step 2** In **Deployment Record**, select a record that fails in dark launch.
- **Step 3** Click **Roll Back**.
- **Step 4** Rectify the fault based on the cause in **Step 1**.
- **Step 5** Perform dark launch again and check whether it is successful.
	- If yes, no further operation is required.
	- If no, contact customer service.
	- **----End**

## **3.14 How Do I Mount Items to Modify the Configuration File of a Container-based Component?**

#### **Symptom**

For components deployed in a container, the configuration files provided by the ServiceStage technology stack may not meet your service requirements. In this case, modify the files by mounting configuration items.

#### <span id="page-17-0"></span>**Solution**

- **Step 1** Log in to ServiceStage.
- **Step 2** Choose **Environment Management** and click the environment of the component.
- **Step 3** In the **Resource Settings** area, choose **Cloud Container Engine** from **Compute**.
- **Step 4** Click **ConfigMap** > **Create Configuration Item**.
- **Step 5** Select a **Creation Mode**, enter a **Configuration Name**, select the same **Cluster** and **Namespace** as the component, enter the key and value in **Configuration Data**, and click **Create Configuration Item**.
- **Step 6** Choose **Component Management** and click the component you are modifying the file for. The component **Overview** page is displayed.
- **Step 7** Click **Upgrade**, select an **Upgrade Type**, and click **Next**.
- **Step 8** Click **Advanced Settings** > **Deployment Configuration** > **Data Storage** > **Local Disk**.
- **Step 9** Click **Add Local Disk**. On the displayed dialog box, select **ConfigMap** for **Local Disk Type**, select the configuration item created in **Step 5**, enter the file path in **Mounting Path**, and click **OK**. (Do not enter an existing path, because overwriting it may cause path pollution.)

#### $\Box$  Note

Generally, the file to mount is read-only. When configuring a non-existing path, copy the file to it so that the file can be modified.

**Step 10** Click the **Startup Command** tab, enter the **Command** and **Parameter**, and click **Upgrade**.

**----End**

## **3.15 What Should I Do If the Application Name Displayed on Microservice Governance Is Different from That Displayed on ServiceStage Application Management After an Application Component Is Connected to a Microservice Engine?**

#### **Symptom**

After an application component is connected to a microservice engine, the application name displayed on Microservice Governance is different from that displayed on ServiceStage Application Management. For example, after a component created and deployed under **Application Management** > **canaryapplication** is connected to the microservice engine, its application name is **canary-application-batch** displayed in **Microservice Catalog** > **Microservice List**.

#### **Possible Cause**

In ServiceStage, an application is a service system with complete functions and consists of one or more feature-related components.

In a microservice, an application can be regarded as a software system that implements a complete service. An application consists of multiple microservices, which can discover and call each other.

- In a Spring Cloud microservice architecture development project, the application name is usually defined in the **bootstrap.yaml** configuration file of a component in the project.
- In a Java Chassis microservice architecture development project, the application name is usually defined in the **microservice.yaml** configuration file of a component in the project.

Configuration files are stored in the **/src/main/resources/** directory of components in the current project.

After a component instance of a ServiceStage application is connected to a microservice engine, its application name is the one defined in the configuration file of the component.

#### **Solution**

To ensure application name consistency:

- In a Spring Cloud microservice architecture, change the application name in the configuration file of each component to **\$ {CAS\_APPLICATION\_NAME:basic-application}**.
- In a Java Chassis microservice architecture, change the application name in the configuration file of each component to **\${CAS\_APPLICATION\_NAME}**.

## **4 Continuous Delivery**

## <span id="page-19-0"></span>**4.1 How Does ServiceStage Manage Code on IDEA?**

IDEA is a local IDE. You can encode on the IDE, upload the code to a code library, and select the source code repository for deployment.

If applications are developed based on the ServiceComb framework, select the source code repository for deployment and specify an engine to manage the applications.

## **4.2 How Do I Add the Build Server Address to the GitLab Server Security Group?**

#### **Background**

If your GitLab service is built on the intranet of a public cloud, and the public network cannot be accessed directly, add the address of the build service to your GitLab server's security group to ensure that the build task can run.

#### **Procedure**

**Step 1** Add the network segment where ServiceStage is located to the security group of the node where the GitLab private repository is located. The build service uses this IP address segment to access the GitLab service API.

For details, see **[Adding a Security Group Rule](https://support.huaweicloud.com/intl/en-us/usermanual-vpc/en-us_topic_0030969470.html)**.

#### $\Box$  note

For details about the network segment where ServiceStage is located, contact technical support.

- **Step 2** Obtain the cluster name and node label for creating an image.
	- For application component building, obtain **Cluster** and **Node Label** by referring to **[Editing a Source Code Job](https://support.huaweicloud.com/intl/en-us/usermanual-servicestage/servicestage_03_0114.html#servicestage_03_0114__section557619264594)**.

<span id="page-20-0"></span>● For build job building, obtain **Cluster** and **Node Label** by referring to **[Creating a Source Code Job](https://support.huaweicloud.com/intl/en-us/usermanual-servicestage/servicestage_03_0073.html)**.

#### **Figure 4-1** Obtaining the cluster name and node label

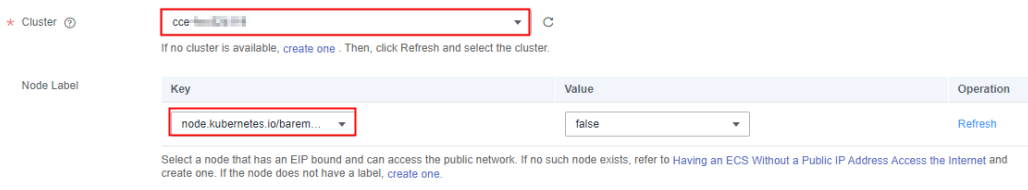

**Step 3** Obtain the EIP of the node in the cluster.

- Application component building
	- a. Log in to ServiceStage and choose **Continuous Delivery** > **Build**.
	- b. Click the name of the target cluster to enter its details page.
	- c. Click **Nodes** to obtain the EIP of the node in the cluster.
- Job building
	- a. Log in to ServiceStage and choose **Continuous Delivery** > **Build**.
	- b. Select a build job and click a cluster to enter its details page.
	- c. Click **Nodes** to obtain the EIP of the node in the cluster.
- **Step 4** Add the running node of the build image obtained in **Step 3** to the security group of the node where the GitLab private repository is located. During the build, the build service accesses the GitLab service to pull the code.

For details, see **[Adding a Security Group Rule](https://support.huaweicloud.com/intl/en-us/usermanual-vpc/en-us_topic_0030969470.html)**.

**----End**

## **4.3 How Do I Add the Build Server Address to the Maven Server Security Group?**

#### **Background**

Add the EIP of the build node in the build cluster to the security group of the node where the private Maven service is located to enable the build service to access the Maven server to download the dependency package.

#### **Procedure**

**Step 1** Obtain the cluster name and node label for creating an image.

- For application component building, obtain **Cluster** and **Node Label** by referring to **[Editing a Source Code Job](https://support.huaweicloud.com/intl/en-us/usermanual-servicestage/servicestage_03_0114.html#servicestage_03_0114__section557619264594)**.
- For build job building, obtain **Cluster** and **Node Label** by referring to **[Creating a Source Code Job](https://support.huaweicloud.com/intl/en-us/usermanual-servicestage/servicestage_03_0073.html)**.

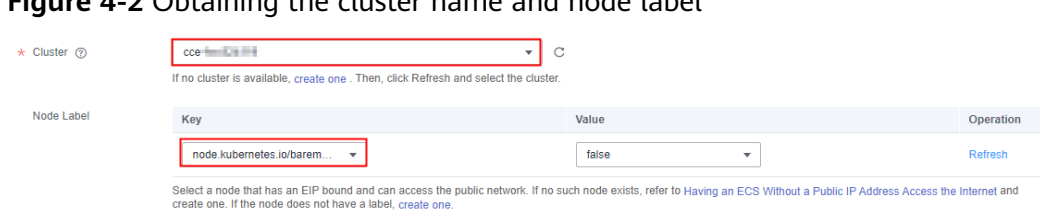

### <span id="page-21-0"></span>**Figure 4-2** Obtaining the cluster name and node label

- **Step 2** Obtain the EIP of the node in the cluster.
	- Application component building
		- a. Log in to ServiceStage and choose **Continuous Delivery** > **Build**.
		- b. Click the name of the target cluster to enter its details page.
		- c. Click **Nodes** to obtain the EIP of the node in the cluster.
	- Job building
		- a. Log in to ServiceStage and choose **Continuous Delivery** > **Build**.
		- b. Select a build job and click a cluster to enter its details page.
		- c. Click **Nodes** to obtain the EIP of the node in the cluster.
- **Step 3** Add the EIP of the build node in the build cluster to the security group of the node where the private Maven service is located.

For details, see **[Adding a Security Group Rule](https://support.huaweicloud.com/intl/en-us/usermanual-vpc/en-us_topic_0030969470.html)**.

**----End**

## **4.4 What Should I Do If I Failed to Use ServiceStage to Build a Job?**

There are many causes for software engineering build failures. You can locate faults using the following methods:

#### **Code Cannot Be Pulled**

See the following figure.

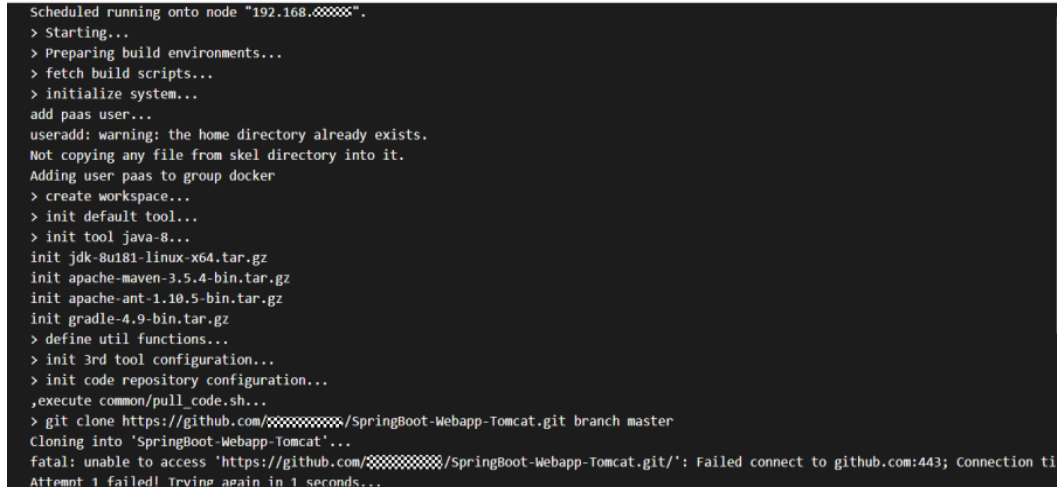

The possible causes are as follows:

- If an application is built on your own node, the node may not be bound to an EIP. For example, in the preceding figure, node 192.168.x.x is not bound to an EIP. Solution: Bind an EIP to the node. For details, see **[Assigning an EIP and](https://support.huaweicloud.com/intl/en-us/usermanual-vpc/en-us_topic_0013748738.html) [Binding It to an ECS](https://support.huaweicloud.com/intl/en-us/usermanual-vpc/en-us_topic_0013748738.html)** .
- The authorization information has expired, the private token of the code source has low permission, or the authorization information has been removed. For example, code cannot be obtained from the code source of CodeArts. This may be because the user password used during authorization is incorrect. Solution: Authorize the repository again. For details, see **[Authorizing a Repository](https://support.huaweicloud.com/intl/en-us/usermanual-servicestage/servicestage_03_0076.html)**.
- The network between the self-built code source repository and the build node is disconnected. For example, a private Bitbucket is set up on a node in cluster A and the build is performed in cluster B. However, cluster B and cluster A are in different VPCs. As a result, their network is disconnected, and code cannot be pulled up in building. Solution: Connect the network.

#### **Built Code Depends On the Private Maven Repository**

There are two solutions:

- Add the **settings.xml** file to the root directory of your project, and specify the private Maven repository address in the **settings.xml** file. If your private Maven repository needs to be authenticated, configure your authentication information, username, and password in the **settings.xml** file.
- Specify a private Maven repository in the **pom.xml** file of your project.

The following is an example of the paths of the **settings.xml** and **pom.xml** files:

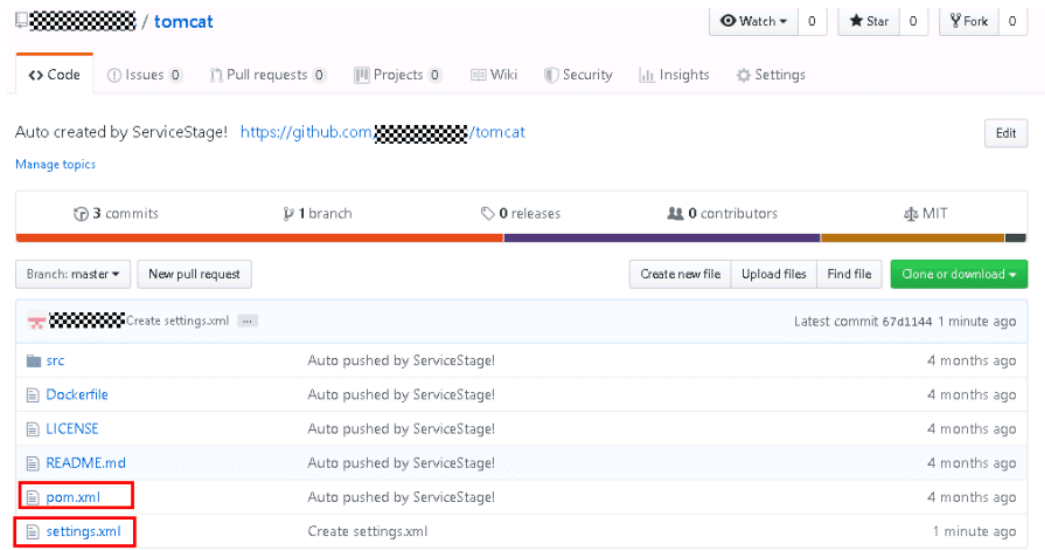

#### **Dockerfile for Source Code Job Building Is Incorrectly Set**

For details about how to write a Dockerfile, see the **[official website](https://docs.docker.com/v17.09/engine/reference/builder/)** or **[demo](https://github.com/servicestage-template)** generated based on ServiceStage templates.

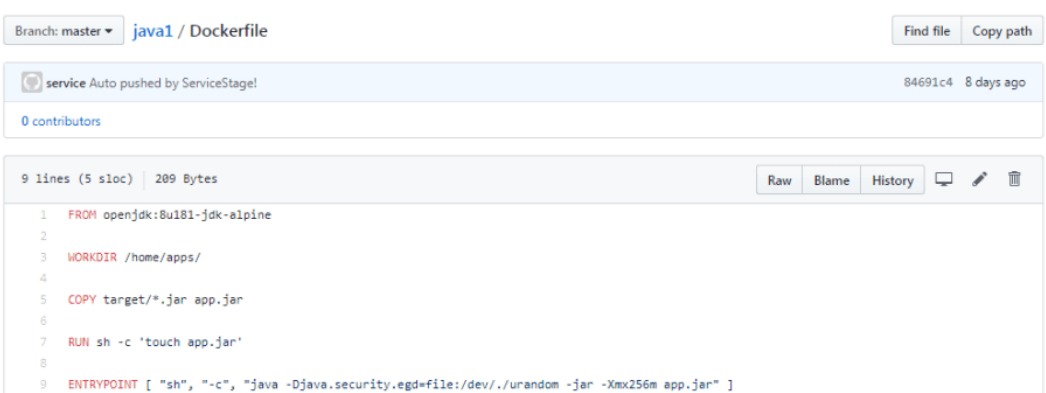

#### **Project Code Depends On the CSE SDK and the CodeArts Private Maven Repository**

Perform the following steps:

- **Step 1** Add the **settings.xml** file to the root directory of your project.
- **Step 2** Log in to the CodeArts private dependency repository and select the specified Maven private dependency repository from the repository list on the left.
- **Step 3** Click in the upper right corner and choose **Configuration Guide** from the shortcut menu.
- **Step 4** Click **Download Configuration File** to download the **settings.xml** file.
- **Step 5** Modify the downloaded **settings.xml** file as follows:

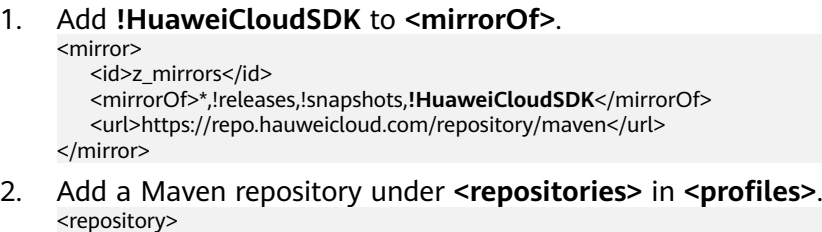

- <id>HuaweiCloudSDK</id> <url>https://repo.huaweicloud.com/repository/maven/huaweicloudsdk/</url> <releases> <enabled>true</enabled> </releases> <snapshots> <enabled>true</enabled> </snapshots> </repository>
- **Step 6** Place the modified **settings.xml** file in the root directory of your project and build the job.

**----End**

#### **Customizing Dockerfile When Software Package Building Job Is Created**

When you select a software package, the system automatically uploads the software package to the current working directory of the image. The following shows a Dockerfile example.

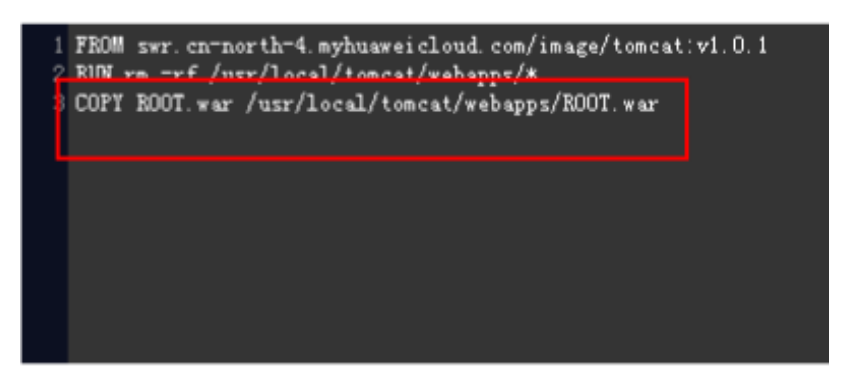

# **5 Software Center**

## <span id="page-25-0"></span>**5.1 What If a Software Package Fails to Be Uploaded?**

#### **Symptom**

When a software package that meets the system requirements is uploaded, the system displays **No access permission. Contact the administrator**.

#### **Solution**

**Step 1** In Google Chrome, choose **More tools** > **Clear browsing data**.

|                              |                | New tab<br>New window<br>New incognito window<br><b>Bookmarks</b> |     | $Ctrl + T$<br>$Ctrl + N$<br>Ctrl+Shift+N |               |  |
|------------------------------|----------------|-------------------------------------------------------------------|-----|------------------------------------------|---------------|--|
|                              |                | Edit<br>Zoom                                                      | Cut |                                          | Copy Paste    |  |
|                              |                |                                                                   |     | $- 100\% +$                              | $\frac{1}{2}$ |  |
|                              |                | Save page as                                                      |     |                                          | $Ctrl + S$    |  |
|                              |                | Find                                                              |     |                                          | $Ctrl + F$    |  |
|                              |                | Print                                                             |     |                                          | $Ctrl + P$    |  |
| Create application shortcuts |                | Tools                                                             |     |                                          |               |  |
| <b>Extensions</b>            |                | History                                                           |     |                                          | $C$ trl+H     |  |
| Task manager                 | Shift+Esc      | Downloads                                                         |     |                                          | $Ctrl + J$    |  |
| Clear browsing data          | Ctrl+Shift+Del | Signed in as madfreecrazy@gmail.com                               |     |                                          |               |  |
| Report an issue              |                | Settings                                                          |     |                                          |               |  |
| Encoding                     | b              | About Google Chrome                                               |     |                                          |               |  |
| <b>View source</b>           | $C$ trl+U      | View background pages (2)                                         |     |                                          |               |  |
| Developer tools              | Ctrl+Shift+1   | Help                                                              |     |                                          |               |  |
| JavaScript console           | Ctrl+Shift+J   |                                                                   |     |                                          |               |  |

<span id="page-26-0"></span>**Figure 5-1** Clearing browsing data

**Step 2** In the displayed **Clear browsing data** dialog box, retain the default settings and click **CLEAR DATA**.

**----End**

## **5.2 What If the Docker Client Fails to Push Images?**

#### **Symptom**

A tenant or user logs in to the Docker client and runs the following command to push an image:

**docker push** 10.125.54.133:20202**/**test1**/busybox:latest**

#### $\Box$  Note

- 10.125.54.133:20202 indicates the IP address and port number of the repository to which the tenant or user is to push an image.
- *test1* indicates a namespace.

However, the image fails to be pushed, and the following information is displayed on the Docker client:

unauthorized: authentication required

#### <span id="page-27-0"></span>**Solution**

**Step 1** Use a correct AK/SK to log in to the Docker client.

- **Step 2** Push an image to a namespace on which the current tenant or user has the operation permissions, or replace the namespace with a new one.
	- Run the following command to push an image to a namespace on which the current tenant or user has the operation permissions:

#### **docker push** 10.125.54.133:20202/test2**/busybox:latest**

#### $m$  note

- 10.125.54.133:20202 indicates the IP address and port number of the repository to which the tenant or user is to push an image.
- *test2* indicates the namespace on which the tenant or user has the operation permissions.
- Run the following command to replace the namespace with a new one:

**docker push** 10.125.54.133:20202/test3**/busybox:latest**

#### $\cap$  note

- 10.125.54.133:20202 indicates the IP address and port number of the repository to which the tenant or user is to push an image.
- test3 indicates a new namespace.
- **Step 3** After the image is pushed, the following information is displayed:

The push refers to a repository [10.125.54.133:20202/test2/busybox] 6a749002dd6a: Pushed latest: digest: sha256:ecb3f3e96e003af6e02f0f47ac4d25a3b0585db54de0a82bb070f8cb78a79bc7 size: 527

If an exception occurs, contact technical support.

**----End**

## **5.3 What Should I Do If I Cannot Download an SWR Software Package?**

#### **Symptom**

When a Tomcat application is created, a message is displayed, indicating that the creation fails. Tomcat logs show that the authentication fails when the SWR software package is downloaded. Error 401 is displayed when the SWR software package is downloaded manually.

#### **Solution**

Set the image to a public one. Private packages cannot be obtained, due to insufficient permissions.

## **6 Infrastructure**

## <span id="page-28-0"></span>**6.1 Are Existing Programs Affected If I Unsubscribe Servers?**

#### **Question**

Are existing programs affected if I unsubscribe servers?

#### **Solution**

- Container-based deployment: When a server is unsubscribed, the service instances deployed on it are rescheduled in the CCE cluster.
- VM-based deployment: When a server is unsubscribed, the service instances deployed on it become unavailable and are not rescheduled.

## **6.2 What Should I Do If the Service Registration Fails After IPv6 Is Enabled for the Exclusive Microservice Engine with Security Authentication Enabled?**

#### **Symptom**

A microservice developed based on Java Chassis is registered with the exclusive microservice engine with security authentication enabled. The microservice registry center address is the IPv4 address of the microservice engine registry center. The microservice can be successfully registered and started.

If the microservice registry center address is changed to the IPv6 address of the microservice engine registry center, the registration fails and the error "java.net.SocketException: Protocol family unavailable" is reported.

#### **Possible Cause**

If you select the VPC network with IPv6 enabled when creating an exclusive microservice engine, the engine supports the IPv6 network. If the service is

<span id="page-29-0"></span>deployed using a container through an IPv6 network segment, the IPv6 dual-stack function must be enabled for the selected CCE cluster.

If IPv6 is not enabled for the selected cluster, the service network is disconnected, and the error "java.net.SocketException: Protocol family unavailable" is reported.

#### **Solution**

**Step 1** Modify the environment where the microservice application is deployed by adding a CCE cluster with the IPv6 dual-stack function enabled.

Modify the environment. For details, see **[Modifying an Environment](https://support.huaweicloud.com/intl/en-us/usermanual-servicestage/servicestage_03_0019.html)**.

**Step 2** Redeploy the application. For details, see **[Creating and Deploying Components](https://support.huaweicloud.com/intl/en-us/usermanual-servicestage/servicestage_03_0031.html)**.

**----End**

## **6.3 What Should I Do If a Non-Microservice Engine Error Occurs When I Operate an Exclusive Microservice Engine?**

#### **Symptom**

When you create, delete, or upgrade an exclusive microservice engine, a nonmicroservice engine error may occur.

For example, when you create an exclusive microservice engine, the cluster fails to be deployed and the following error message is displayed:

{"error\_code":"SVCSTG.00500400","error\_message":"{\"kind\":\"Status\",\"apiVersion\":\"v1\",\"metadata\": {},\"status\":\"Failure\",\"code\":400,\"errorCode\":\"CCE.01400013\",\"errorMessage\":\"Insufficient volume quota.\",\"error\_code\":\"CCE\_CM.0307\",\"error\_msg\":\"Volume quota is not enough\",\"message \":\"volume quota checking failed as [60/240] insufficient volume size quota\",\"reason\":\"QuotaInsufficient \"}"}

#### **Solution**

The displayed error information contains the error code of the corresponding service. Contact the corresponding technical support.

## **6.4 How Do I Switch a Cluster Used for Component Building from a Shared Cluster to a Private One?**

#### **Symptom**

The ServiceStage shared cluster is shared by all users. It may have security and resource isolation vulnerabilities.

To maintain security and reliability, configure applications on the shared cluster to a private cluster as soon as you bring the shared cluster offline.

#### <span id="page-30-0"></span>**Prerequisites**

- 1. A cluster has been created. For details, see **[Buying a Cluster](https://support.huaweicloud.com/intl/en-us/usermanual-cce/cce_10_0028.html)**.
- 2. An EIP has been bound to the CCE cluster node. For details, see **[Assigning an](https://support.huaweicloud.com/intl/en-us/usermanual-vpc/en-us_topic_0013748738.html) [EIP and Binding It to an ECS](https://support.huaweicloud.com/intl/en-us/usermanual-vpc/en-us_topic_0013748738.html)**.

#### **Solution**

- **Step 1** Log in to ServiceStage and choose **Continuous Delivery** > **Build**.
- **Step 2** Select **All projects**, **All**, **Shared clusters**, and **All statuses**. The filtered results are the clusters you need to switch.
	- If there are no results, no further action is required.
	- If there are filter results, go to **Step 3**.

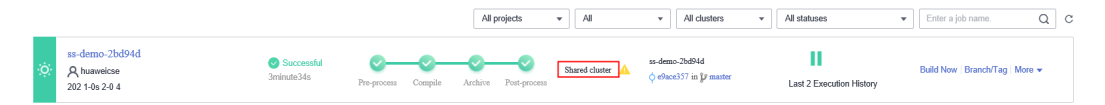

- **Step 3** Go to the page for editing the build job, depending on creation type.
	- If the creation type is **System created**, choose **Application Management** > **Application Component**, click the name of the component, and choose **Build Job** > **Edit**.
	- If creation type is **User created**, locate the row that contains the target build name, click **More** in the **Operation** column, and select **Edit**.
- **Step 4** Edit the build job, depending on how the components are deployed.
	- For components deployed using source code, see **[Editing a Source Code Job](https://support.huaweicloud.com/intl/en-us/usermanual-servicestage/servicestage_03_0114.html#servicestage_03_0114__section557619264594)**.
	- For components deployed using software packages, see **[Editing a Package](https://support.huaweicloud.com/intl/en-us/usermanual-servicestage/servicestage_03_0114.html#servicestage_03_0114__section257502617597) [Job](https://support.huaweicloud.com/intl/en-us/usermanual-servicestage/servicestage_03_0114.html#servicestage_03_0114__section257502617597)**.

Specifically:

- 1. Select **Build with your own cluster** for **Clusters**.
- 2. In the **Clusters** drop-down list, select a private build job.

**----End**

### **6.5 What Should I Do If the Access Address Fails to Be Processed During CSE Creation?**

#### **Symptom**

During engine creation, the access address fails to be processed, and the following error message is displayed:

{"error\_code":"SVCSTG.00500404","error\_message":"{"code":"VPC.0202","message":"Query resource by id xxx fail.the subnet could not be found."}"}

#### **Possible Cause**

CSE is not authorized in the user's project.

#### <span id="page-31-0"></span>**Solution**

- When you use CSE instances provisioned from ServiceStage and want to provision new instances in CSE, you need to grant permissions to CSE. For details, see **[Creating a User and Granting Permissions](https://support.huaweicloud.com/intl/en-us/usermanual-cse/cse_usermanual_0003.html)**.
- CSE depends on VPC. If you do not grant any permission, create a cloud service agency **cse\_admin\_trust** by referring to **[Creating an Agency \(by a](https://support.huaweicloud.com/intl/en-us/usermanual-iam/iam_06_0002.html) [Delegating Party\)](https://support.huaweicloud.com/intl/en-us/usermanual-iam/iam_06_0002.html)**.

## **6.6 What Do I Need to Know Before Upgrading an Exclusive Microservice Engine?**

\$13(ConfigCenterClient.java:428)

There are several problems that may occur during and after the upgrade from 1.x to 2.x. The following are their symptoms and solutions.

**Symptom 1**: During the upgrade, the configuration could not be obtained or updated using the API, showing the error "Connection refused" or "Connection was closed". Error examples: [ERROR] Config update from xxx.xxx.xxx.xx failed. Error message is [Connection refused: xxx.xxx.xxx.xx]. org.apache.servicecomb.config.client.ConfigCenterClient\$ConfigRefresh.lambda\$null

[ERROR]Config update from xxx.xxx.xxx.xx failed. Error message is [Connection was closed]. org.apache.servicecomb.config.client.ConfigCenterClient\$ConfigRefresh.lambda\$null \$13(ConfigCenterClient.java:428)

**Solution**: The configuration center restarts for a short period of time when upgrading. During this restart, the configuration is obtained or updated, causing a disconnection error. To avoid this error, do not update the configuration during the upgrade.

**Symptom 2**: Service scenario governance is unavailable when using an engine 1.x to access the configuration center.

**Solution**: The configuration center of engine 2.x has changed to kie, so switch the access mode of the configuration center to kie. For details, see **[Using the](https://support.huaweicloud.com/intl/en-us/devg-servicestage/cse_04_0016.html) [Configuration Center in Spring Cloud](https://support.huaweicloud.com/intl/en-us/devg-servicestage/cse_04_0016.html)**.

**Symptom 3:** When you import a configuration file in the original 2.x configuration center format, the import fails and a message is displayed indicating that the file is empty or the format is incorrect.

**Solution**: Change the format of the configuration items in the configuration file as required by the engine 2.x. The new configuration file is a JSON file with the following format:

```
 "data":[
   {
       "key":"xxx",
       "labels":{
          "environment":"xxx",
    "service": "xxx",
    "app": "xxx",
    "version": "xxx"
       },
       "value":"xxx",
       "value_type":"text",
       "status":"enabled"
   },
```
{

```
 {
          "key":"xxx",
          "labels":{
              "environment":"xxx"
          },
           "value":"xxx",
          "value_type":"text",
          "status":"enabled"
       },
       {
          "key":"xxx",
          "labels":{
              "environment":"xxx",
       "service": "xxx"
          },
           "value":"xxx",
          "value_type":"text",
          "status":"enabled"
\qquad \qquad \}\overline{\phantom{a}} "key":"xxx",
          "labels":{
              "environment":"xxx",
       "service": "xxx",
       "app": "xxx"
          },
           "value":"xxx",
         "value_type":"text",
          "status":"enabled"
       }
   ]
```
where,

}

- **key** and **value** are mandatory: key and value of the configuration item
- **labels** is mandatory: configuration range, determined by setting the **environment**, **service**, **app**, and **version** fields
- **value\_type** is mandatory: configuration item type. Value: **ini**, **json**, **text** (default), **yaml**, **properties**, or **xml**
- **status** is optional: whether to enable the configuration. Value: **enabled** or **disabled** (default)
- **Symptom 4:** If the global configuration is set in the configuration center of microservice engine version 1.x, after the version is upgraded to 2.x, the global configuration automatically adjusts the application scope **environment=\$**{environmentName}. The value of environmentName can be **empty**, **development**, **testing**, **acceptance**, or **production**. If the SDK uses Kie as the configuration center, you need to add a custom tag to the project configuration file to obtain the configuration. The following uses **environment=production** as an example:

spring-cloud-huawei framework:

spring: cloud: servicecomb: config: serverType: kie kie: customLabel: environment customLabelValue: production servicecomb-java-chassis framework:

servicecomb:

 kie: customLabel: environment customLabelValue: production

## **7 Application O&M**

## <span id="page-34-0"></span>**7.1 Why Can't I View ServiceStage Logs?**

Possible reasons why logs cannot be viewed on ServiceStage are:

- ICAgent was not installed on the host you are trying to view logs on.
- User service logs were output to a non-standard location.

#### **Solution**

If ICAgent is not installed on your host:

ServiceStage log viewing is provided by the Application Operations Management (AOM) service and requires ICAgent because it is the AOM collector running on each host to collect metrics, logs, and application performance data in real time.

For details, see **[Installing an ICAgent](https://support.huaweicloud.com/intl/en-us/qs-aom/aom_00_0003.html)**.

● If logs are output to a non-standard location:

Since log policies are user-defined, the service logs of the user program are not output to the standard output location. Perform the following steps:

– VM-based deployment

Check whether the configured log policy writes the user application service logs to the default VM log directory specified by ServiceStage: (/var/log/application/\${Component name}-\${Environment name}-\$ {Random character string}/\${Version number}/\${Instance ID}/ start\_app.log).

Query the service code and adjust the log policy.

– Container-based deployment

Check the configured log policy to determine where service logs are output to. For details, see **[Configuring Application Log Policies](https://support.huaweicloud.com/intl/en-us/usermanual-servicestage/servicestage_03_0058.html)**.

## <span id="page-35-0"></span>**7.2 What Should I Do If Application Access Mode Becomes Invalid When EIP Is Replaced?**

#### **Symptom**

When I bind a load balancer to an application and replace its EIP, the application access mode cannot be automatically updated.

#### **Solution**

Manually delete the original EIP, add a new EIP, and use the new EIP for ELB access.

## **7.3 What Should I Do If the Memory Usage of a Node Becomes Too High After a New Service Is Started?**

#### **Symptom**

What should I do if the memory usage of a node is too high after a new service is started?

#### **Solution**

Set affinity by referring to **[Configuring Application Scheduling Policies](https://support.huaweicloud.com/intl/en-us/usermanual-servicestage/servicestage_03_0057.html)** so that service instances to be deployed based on affinity nodes.

## **7.4 How Do I Uninstall a Service?**

- **Step 1** Log in to ServiceStage.
- **Step 2** Choose **Application Management**.
- **Step 3** Click a target application. The **Overview** page is displayed.
- **Step 4** Select all components and click **Bulk Delete**.
- **Step 5** In the displayed dialog box, click **OK**.
- **Step 6** Choose **Microservice Engines** > **Engines**.
- **Step 7** Select the target microservice engine from the **Microservice Engine** drop-down list in the upper part of the page.
- **Step 8** Choose **Microservice Catalog** > **Microservice List**.
	- For microservice engines with security authentication disabled, go to **[Step 10](#page-36-0)**.
	- For microservice engines with security authentication enabled, go to **Step 9**.
- **Step 9** In the displayed **Security Authentication** dialog box, enter the account name and password, and click **OK**.

#### <span id="page-36-0"></span> $\Box$  NOTE

- If you connect to the microservice engine for the first time, enter the root account and the password using in **[Creating a Microservice Engine](https://support.huaweicloud.com/intl/en-us/usermanual-servicestage/servicestage_03_0079.html)**.
- For details about how to create an account, see **[Adding an Account](https://support.huaweicloud.com/intl/en-us/usermanual-servicestage/servicestage_03_0107.html#servicestage_03_0107__section1417318590327)**.
- **Step 10** Delete the microservice of the service to completely uninstall the service.

#### $\Box$  Note

To delete a resource, obtain the corresponding permissions. If a message is displayed indicating that you do not have the permissions, apply for the permissions by referring to **[ServiceStage Permissions](https://support.huaweicloud.com/intl/en-us/productdesc-servicestage/servicestage_01_0018.html#servicestage_01_0018__section1364491812130)**.

**----End**

# <span id="page-37-0"></span>**8 Application Development**

## **8.1 What Are the Differences Between the Microservice and Common Application?**

The microservice is an architectural model. Its general idea is to break an application into multiple parts. Therefore, an application using the microservice architecture is actually a distributed application.

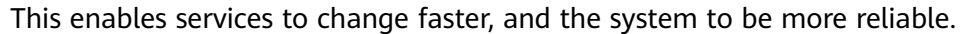

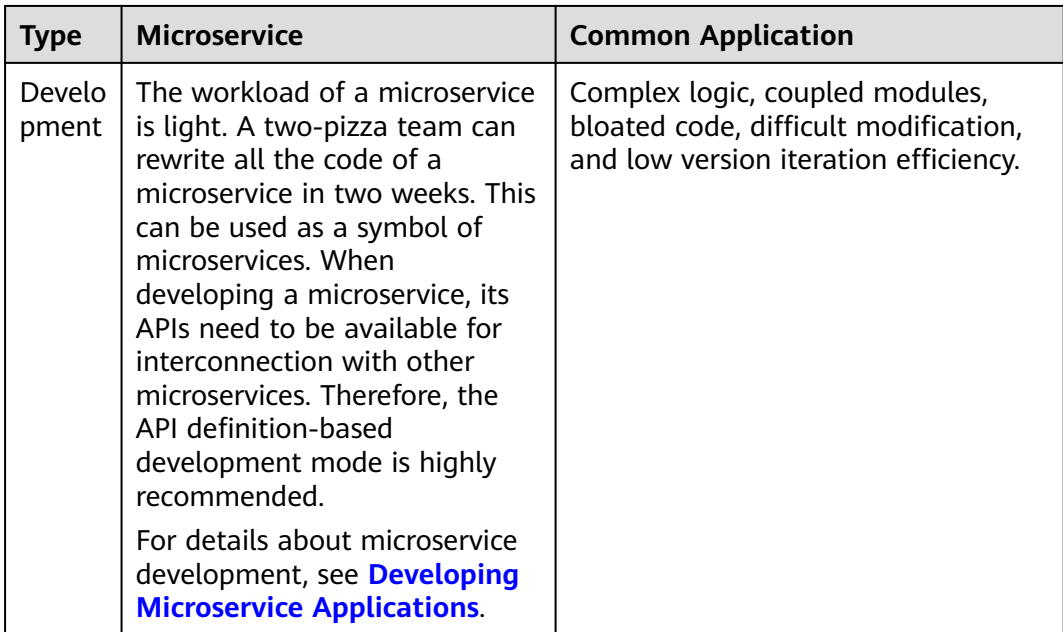

<span id="page-38-0"></span>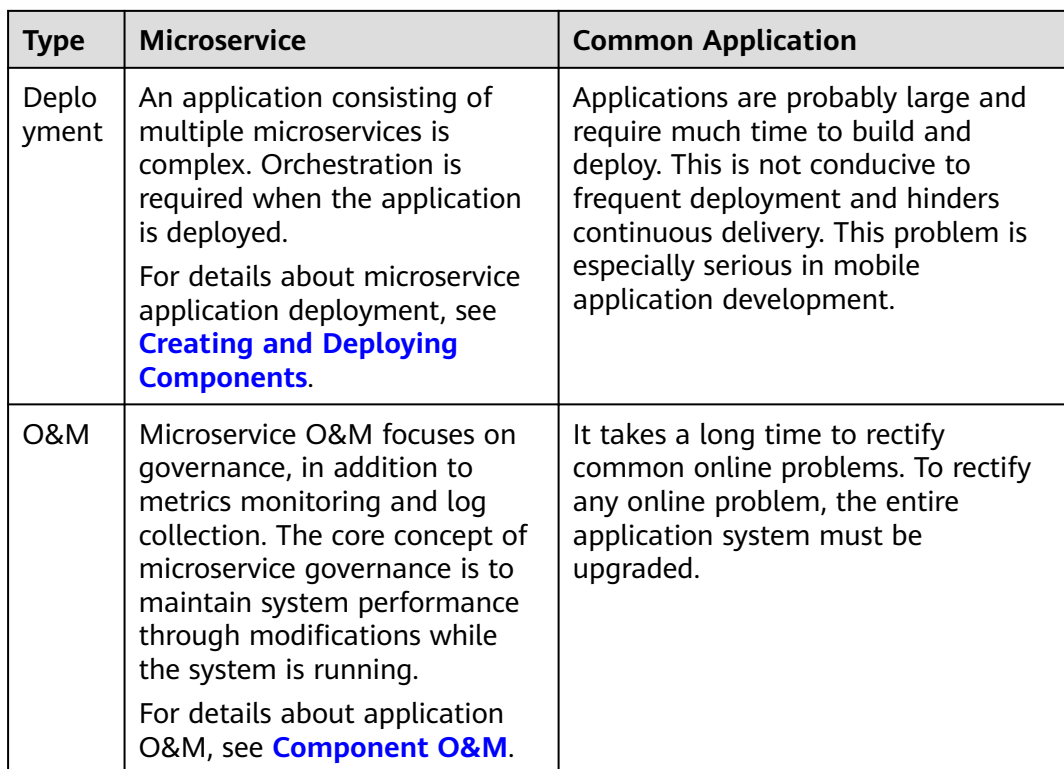

## **8.2 How Do I Handle a Microservice Registry Failure (Java Chassis)?**

When a microservice is successfully deployed, register it with the service center and the configuration center to enable the microservice discovery and governance capabilities. The microservice registry fails when any of the following conditions are met:

- The AK/SK is not configured or is incorrect.
- The address of the service center or configuration center is incorrect.
- The network connection is faulty.
- The domain name resolution fails.
- The monitoring port is already occupied.

#### **Fault Locating**

If the following error message is displayed, the AK/SK information is incorrectly configured or carried in the request header. {"errorCode":"401002","errorMessage":"Request unauthorized","detail":"Invalid request, header is invalid, ak sk or project is empty."}

Checking method:

a. Check whether the project depends on the following authentication modules (indirect dependency is permitted, for example, the project depends on the cse-solution-service-engine): <groupId>com.huawei.paas.cse</groupId> <artifactId>foundation-auth</artifactId>

b. Check whether AK/SK in the **microservice.yaml** file is correct. To obtain correct AK/SK, see **[Managing Access Keys](https://support.huaweicloud.com/intl/en-us/usermanual-ca/ca_01_0003.html)**.

cse: credentials: accessKey: your access key secretKey: your secret key akskCustomCipher: default

If the following error message is displayed, the AK/SK information is incorrectly configured.

{"errorCode":"401002","errorMessage":"Request unauthorized","detail":"Get service token from iam proxy failed,{\"error\":\"validate ak sk error\"}"}

#### Checking method:

Check whether AK/SK in the **microservice.yaml** file is correct. To obtain correct AK/SK, see **[Managing Access Keys](https://support.huaweicloud.com/intl/en-us/usermanual-ca/ca_01_0003.html)**.

cse: credentials: accessKey: your access key secretKey: your secret key akskCustomCipher: default

If the following error message is displayed, the project information is incorrectly configured.

{"errorCode":"401002","errorMessage":"Request unauthorized","detail":"Get service token from iam proxy failed,{\"error\":\"get project token from iam failed. error:http post failed, statuscode: 400\"}"}

#### Checking method:

Check whether the project information in the **microservice.yaml** file is correct. For details, see **[Viewing the Project Name](https://support.huaweicloud.com/intl/en-us/usermanual-ca/ca_01_0002.html)**.

cse: credentials: accessKey: your access key secretKey: your secret key akskCustomCipher: default project: cn-north-1

If the following error message is displayed, there is insufficient quota to add a service instance.

{"errorCode":"400100","errorMessage":"Not enough quota","detail":"no quota to create instance, ..."}

Checking method:

Log in to the public cloud and view the instance quota on the microservice engine page. If the quota is sufficient, check the service center address and region information configured in the code. Note that you need to check the instance quota of the region where the instance is located.

● If the microservice fails to access the service center or configuration center, the following information is displayed. The microservice does not access the service center or configuration center. Therefore, no error code can be found in the service center or configuration center. Connection refused: no further information

Checking method:

a. Check whether IP addresses of the service center and configuration center in the **microservice.yaml** file are correct. If not, correct them.

cse: service: //Information about the service center. The **address** field indicates the service center address. registry: address: https://cse.cn-north-1.myhuaweicloud.com instance: watch: false

<span id="page-40-0"></span> config: //Information about the configuration center. The **address** field indicates the configuration center address.

```
 client:
  serverUri: https://cse.cn-north-1.myhuaweicloud.com
  refreshMode: 1
  refresh_interval: 5000
```
b. If IP addresses of the service center and configuration center are correct, run the following commands to check whether the network is normal.

**ping** <servicecenter ip>

**ping** <configurationcenter ip>

If **ping** command execution is successful, the network connection is normal.

 $M$  note

If the address of the service center or configuration center is a domain name, change the address configured in the **microservice.yaml** file to the domain name. Then, run the **ping** command.

c. If the network is normal, run the following command to obtain the IP address of the service center or configuration center.

**ping** <domain name>

If the following information is displayed, configure the obtained IP address and domain name in the local **/etc/hosts** file.

10.153.78.18 cse.cn-north-1.myhuaweicloud.com

In addition, if a microservice port number is occupied, the microservice may fail to start. In this case, you can run the following command to check whether the service monitoring port is occupied.

#### **netstat -ano | findstr** 8080

If the port is occupied by another application, modify the **microservice.yaml** file and change the monitoring port to an unoccupied port.

rest:

address: 0.0.0.0:8087 //Microservice port. Ensure that the port number is unique.

## **8.3 How Do I Troubleshoot Microservices Deployed on the Cloud?**

You can use Dashboard to locate a fault. Dashboard allows you to check the realtime running status of all microservices and instances.

After locating a faulty node, you can use Application Performance Management (APM) to check running logs of the node for further analysis.

## **8.4 Should I Use the SDK or ServiceMesh to Build a Microservice?**

The SDK applies to self-governed microservices, which enables offline debugging. These microservices need to be developed based on the SDK. ● The microservice built using ServiceMesh requires a ServiceMesh environment during deployment. ServiceMesh enables microservices to be easily developed, and SDKs are not required.

#### <span id="page-41-0"></span>**ServiceMesh Scenarios**

- Reconstructing service code written in non-Java language into microservices
- Reconstructing old Java services to microservices
- Interconnecting a service that is not compiled in Java SDK with a service compiled in Java SDK

#### **JAVA SDK Scenarios**

- Using distributed transactions
- Using Java to compile microservices.
- Using protocols except HTTP 1.1 (HTTP 1.1 is the only protocol supported by ServiceMesh)

### **8.5 What If I Fail to Obtain a Dependency?**

When the Maven image source is configured, the dependency fails to be obtained, as shown in **Figure 8-1**.

#### **Figure 8-1** Failed to obtain the dependency

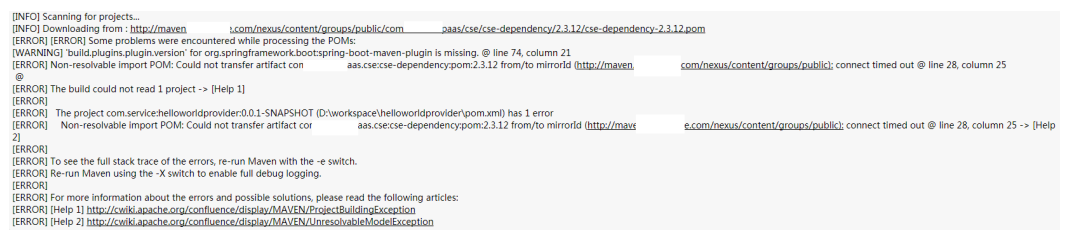

If you need to use a proxy to access the external network, configure the Maven proxy. Specifically, configure a proxy in the **setting.xml** file (user configuration) in the **m2** directory in the user directory (for example, **C:\Users\yang\*\*\*\*\** in the Windows OS) or the **setting.xml** file (system global configuration) in the **conf** directory in the Maven installation directory.

Find the tags in the **setting.xml** file and configure the proxy information, as shown in the following example.

```
<proxies>
   <!-- proxy
   | Specification for one proxy, to be used in connecting to the network.
 |
      -->
   <proxy>
    <id>self-defined proxy ID. The proxy configuration must be unique. </id>
    <active>true</active>
    <protocol>http</protocol>
    <username>proxy authentication account</username>
    <password>proxy authentication password</password>
    <host>enterprise's proxy address</host>
    <port>port number of the proxy address</port>
```
<span id="page-42-0"></span> </proxy> <proxy> <id>self-defined proxy ID. The proxy configuration must be unique. </id> <active>true</active> <protocol>http</protocol> <username>proxy authentication account</username> <password>proxy authentication password</password> <host>enterprise's proxy address</host> <port>port number of the proxy address</port> </proxy> </proxies>

## **8.6 What Is Service Name Duplication Check?**

#### **Question**

What is service name duplication check?

#### **Solution**

Microservice names, applications, versions, and environments are checked.

A primary key uniquely identifies a microservice.

Ensure that each primary key is unique.

## **8.7 Why Do I Have to Define Service Contracts?**

The enterprise-level systems are in large scale use and involve many microservice components. Therefore, unified API management is a key requirement of enterprises. CSE uses contract management to meet this requirement.

For management: Through contract management, API definition files that comply with API description standards for microservices are defined. In this way, API development of multiple development teams can be standardized and coordinated. This reduces communication costs and facilitating management.

For development: During microservice development, different teams or even different independent software vendors (ISVs) can develop the same application or system based on the unified API definition file. This facilitates consistency maintenance for the overall system. Specifically, modules in a monolithic application are called using code. Therefore, any API incompatibility can be resolved during the early compilation with low bug fixing costs. When microservices are decoupled, services are remotely called. Therefore, API inconsistency cannot be found during early compilation, resulting in high bug fixing costs. Using service contracts, contract design can be assured, changes can be strictly reviewed, and code can be reversely generated. This ensures API compatibility.

In addition, for small-scale systems that do not have high requirements on unified management, API definition files can be automatically generated through APIs.

## <span id="page-43-0"></span>**8.8 Why Are Microservice Development Framework and Netty Versions Unmatched?**

#### **Symptom**

During development of a microservice application, the following error is displayed:

"Caused by: java.lang.NoSuchMethodError:

io.netty.handler.codec.http.websocketx.WebSocketClientHandshakerFactory.newHandshaker(Ljava/net/ URI;Lio/netty/handler/codec/http/websocketx/WebSocketVersion;Ljava/lang/String;ZLio/netty/handler/codec/ http/HttpHeaders;IZZJ)Lio/netty/handler/codec/http/websocketx/WebSocketClientHandshaker;"

#### **Possible Cause**

Third-party software introduced a mismatched version dependency.

#### **Solution**

Run the **mvn dependency:tree** command in the development environment to view the dependency tree and check whether the microservice development framework and Netty versions are matched.

For ServiceComb 2.0.1 development framework, the matched Netty version is 4.1.45.Final.

For details about how to use Maven to manage complex dependencies, see **[https://servicecomb.apache.org/cn/docs/maven\\_dependency\\_management/](https://servicecomb.apache.org/cn/docs/maven_dependency_management/)**.